# Bullionz

Smart money. Real gold.

## **Create An Account** User Guide

User Guide

#### ❖ **Table of Contents**

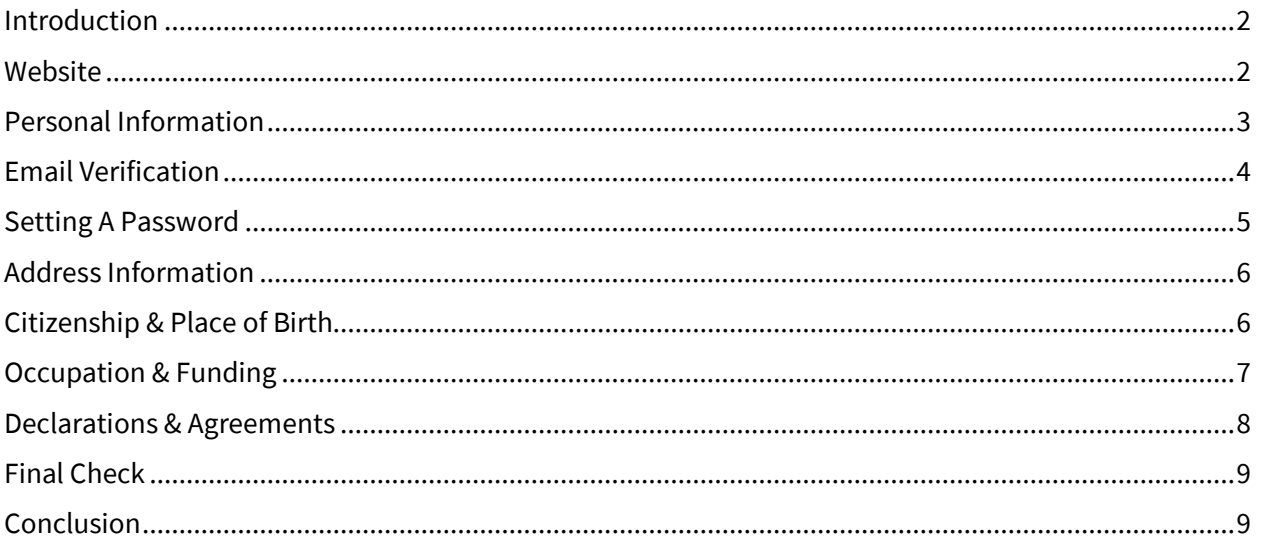

#### <span id="page-1-0"></span>❖ **Introduction**

Welcome to Bullionz! Your journey into the world of digital gold investing begins now.

This user guide will help you navigate the process of creating an account through our website, to gain access to our cutting-edge digital gold investment and monetary platform. Here we will walk you through each step, from entering your personal information and verifying your email address to establishing a secure password, with clarity and simplicity, ensuring a seamless onboarding experience.

So, get ready to unlock the world of secure and convenient gold management as you embark on this user-friendly account creation process.

#### <span id="page-1-1"></span>❖ **Website**

**Step 1:** Go to [www.bullionz.com.](http://www.bullionz.com/)

**Step 2:** Click on the *Register* link on the upper right corner of the home page.

This will begin our account registration process.

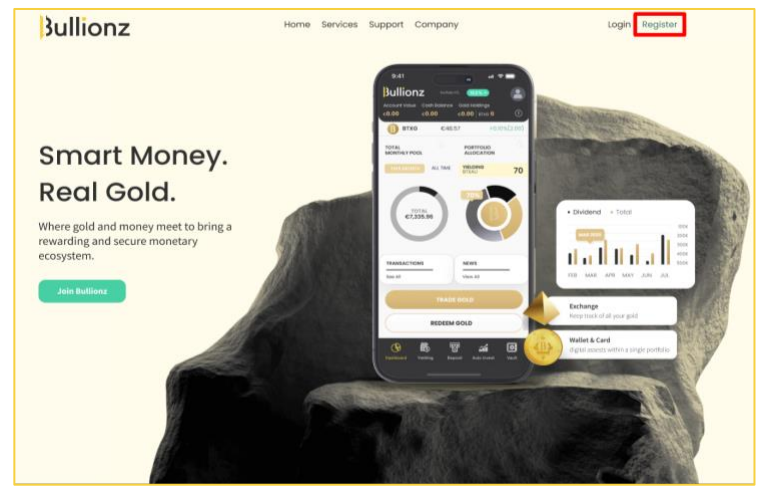

[www.bullionz.com](http://www.bullionz.com/) Page **2** of **9**

User Guide

#### <span id="page-2-0"></span>❖ **Personal Information**

<span id="page-2-1"></span>**Step 3:** Next, fill out your *Personal Information*. Information includes:

- First Name
- Last Name
- Email**<sup>1</sup>**
- Phone Number
- **<sup>1</sup>** *The email address here will be the username associated with and used to access the account on the Bullionz platform.*
- *All information provided here must be associated with the person creating the account.*

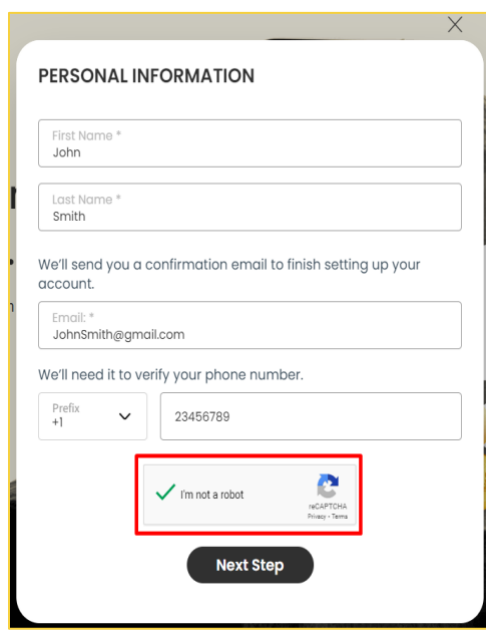

**Step 5:** Finally, click the *Next Step* button to proceed.

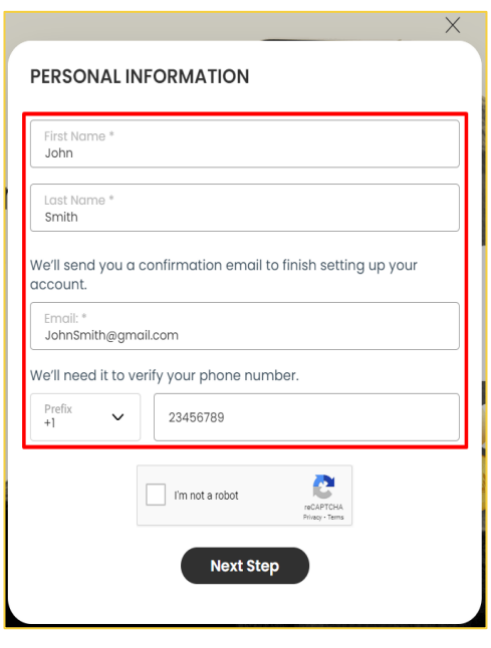

**Step 4:** Click and check the *reCAPTCHA "I'm not a robot" box*.

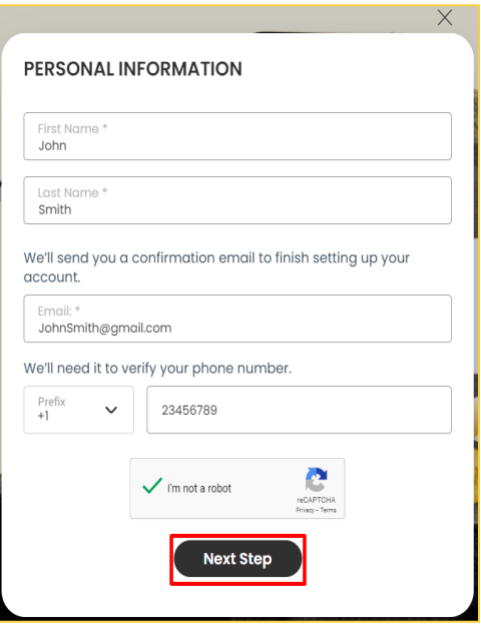

User Guide

#### <span id="page-3-0"></span>❖ **Email Verification**

- **Step 6:** Go to the Inbox of the email you used to create the account.
- **Step 7:** Check for a verification email from [accounts@bullionz.com.](mailto:accounts@bullionz.com) **2**
- **Step 8:** Obtain the Bullionz account verification code listed in the email.

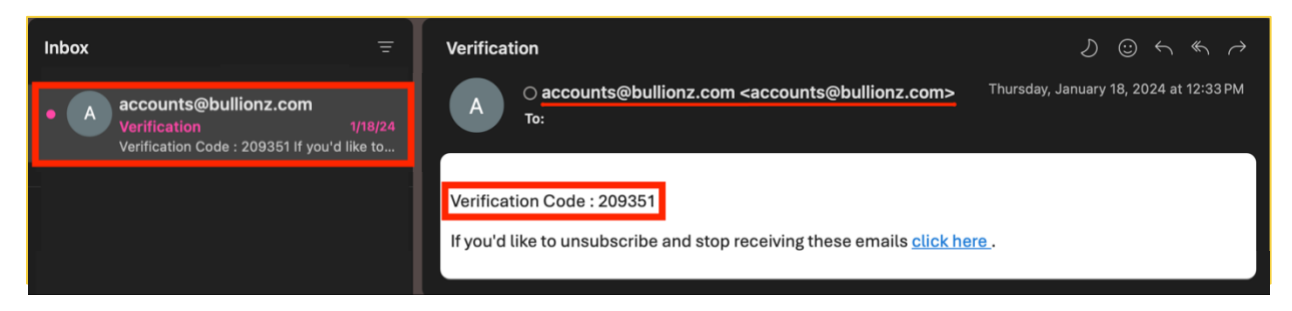

**2** *If you do not see the email in your Inbox, please check your Spam/Junk folder.*

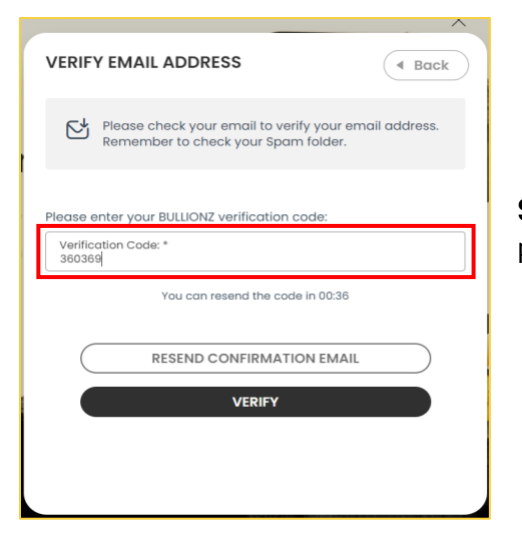

**Step 9:** Input the verification code into the space provided on the Bullionz registration form.

**Step 10:** Click the Verify button to proceed to the next stage.**<sup>3</sup>**

- **3** *If you do not receive the verification email, you may the click Resend Confirmation Email button to receive a new code.*
- *If you entered the wrong email address, you may press the Back button on the top right corner of this page to go back to* **[Step 3](#page-2-1)***, where you can reenter the correct email.*

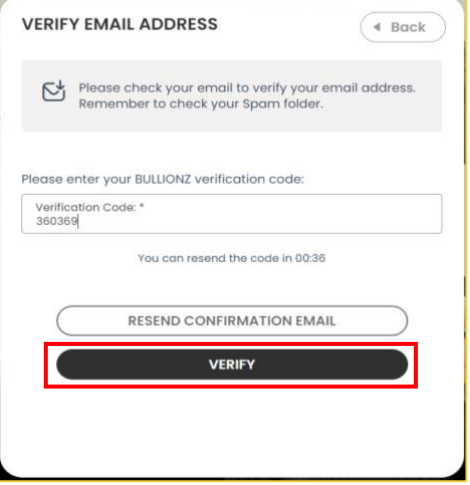

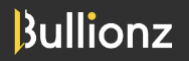

User Guide

#### <span id="page-4-0"></span>❖ **Setting A Password**

**Step 11:** Create a secure password for your Bullionz account. **<sup>4</sup>**

**<sup>4</sup>** *The password must contain both upper and lower case letters, numbers, and special characters to ensure it is a strong one.*

**Step 12:** Then, input the same password as created in the previous step to confirm it.

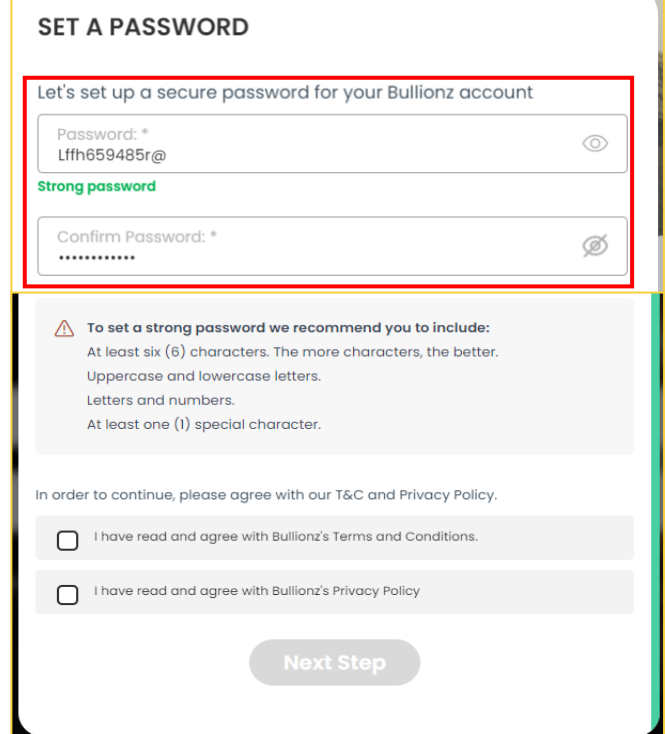

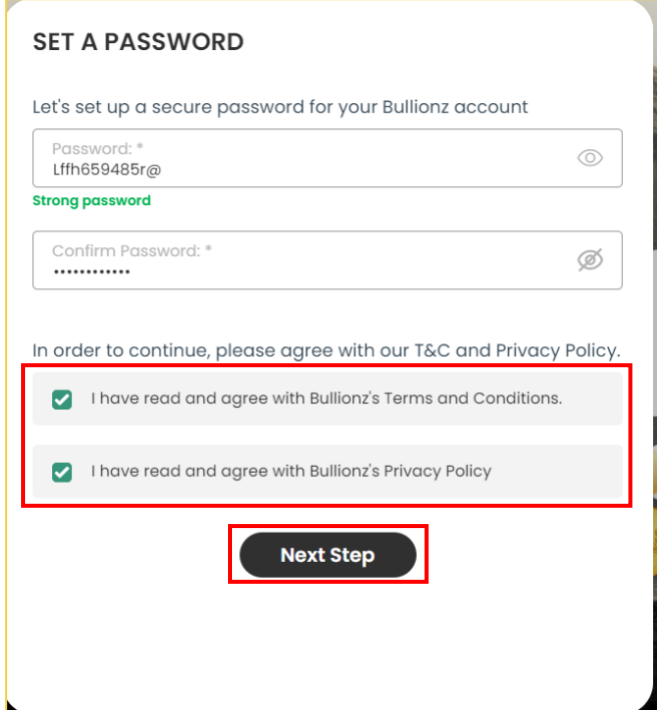

<span id="page-4-1"></span>**Step 13:** Next, check the two boxes that confirm your acceptance and agreement with Bullionz's Terms and Conditions and Privacy Policy.

**Step 14:** Finally, click the *Next Step* button to continue.**<sup>5</sup>**

**5** *You will not be able to click the Next Step button if you do not first check the policy agreement boxes as discussed in* **[Step 13](#page-4-1)***.*

#### **Bullionz**

User Guide

#### <span id="page-5-0"></span>❖ **Address Information**

**Step 15:** In the following fields, put your address information**<sup>6</sup>** as follows:

- Street
- Postal Code (Zip Code)
- **City**
- **Country**
- **<sup>6</sup>** *All information provided here must be associated with the person creating the account.*

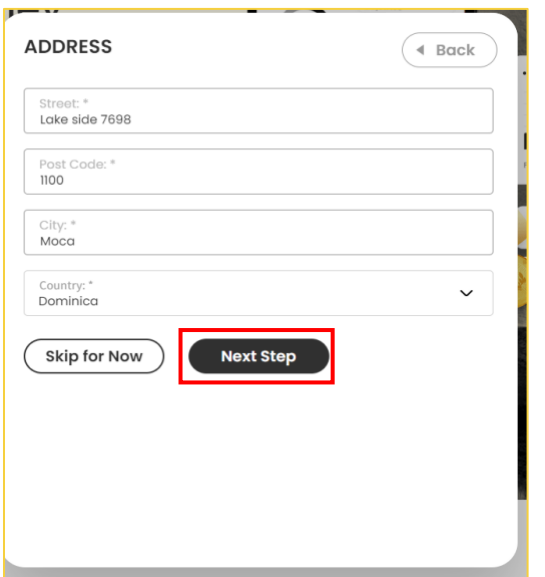

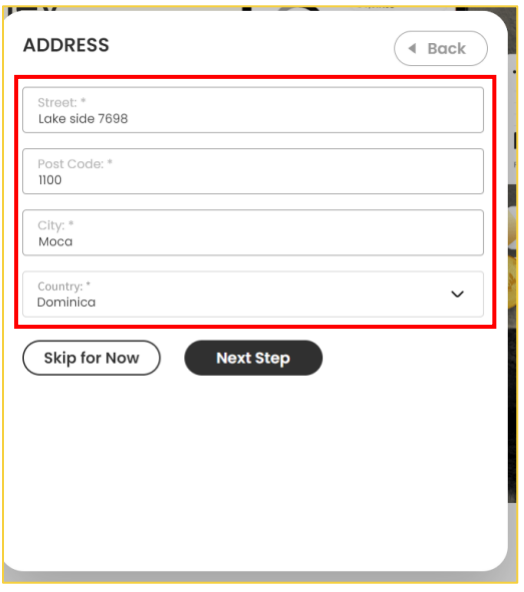

**Step 16:** Click the *Next Step***<sup>7</sup>** button to proceed.

**<sup>7</sup>** *Alternatively, you can click the Skip for Now button and fill this information at a later stage.*

#### <span id="page-5-1"></span>❖ **Citizenship & Place of Birth**

**Step 17:** From the drop down options, select the country of birth as it appears on a government issued identification document. **8**

**<sup>8</sup>** *This should be the same document which you will be required to supply at a later stage to verify your identity.*

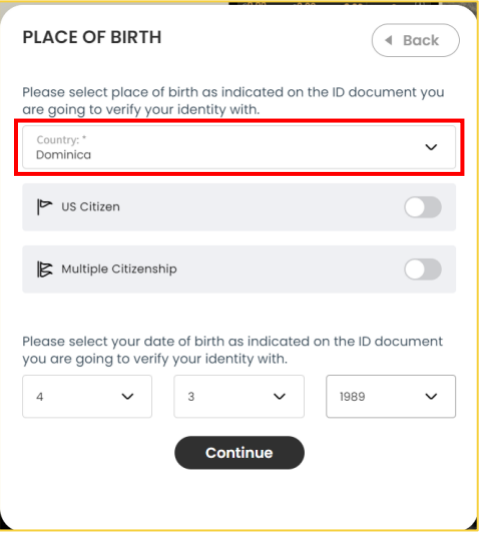

**Bullionz** 

#### User Guide

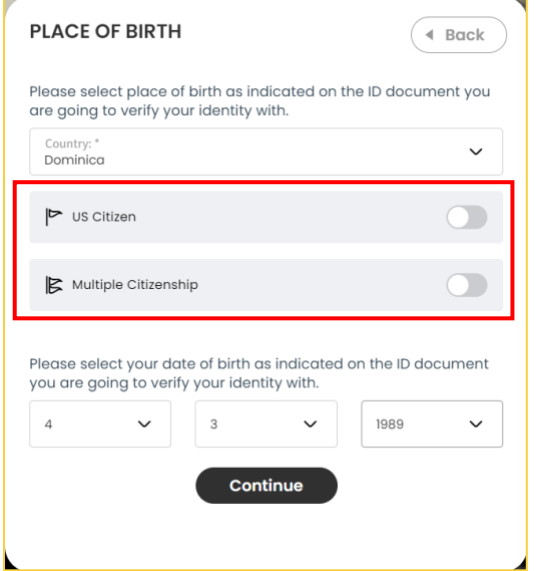

**Step 18:** Next, toggle the sliders next to each relevant slider if you hold US citizenship or multiple citizenships. **<sup>9</sup>**

**<sup>9</sup>** *Please note, that if you toggle the slider next to US Citizenship, you will not be able to proceed onto the next step as Bullionz unfortunately cannot accept or work with US citizens.*

**Step 19:** Finally, select date of birth (Day, Month, Year) as it appears on a government issued identification document. **<sup>10</sup>**

**<sup>10</sup>** *Again, this should be the same document which you will be required to supply at a later stage to verify your identity.*

**Step 20:** Finally click the **Continue** button to move onto the next step.

 $\triangleleft$  Back

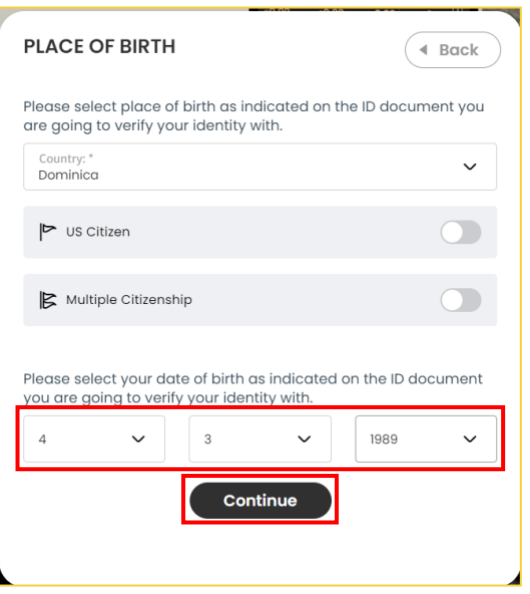

#### <span id="page-6-0"></span>❖ **Occupation & Funding**

**Step 21:** From the options provided, choose the employment status you currently hold.

**Step 22:** Then click the *Continue* button at the bottom of this section to proceed.

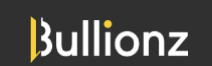

**OCCUPATION** 

(c) Employed

○ Self Employed

 $\bigcirc$  Unemployed

 $\bigcirc$  Retired

 $\bigcirc$  Student

 $\bigcirc$  Housewife

Continue

Please choose your occupation

User Guide

**Step 23:** Next, choose the source of funds you will primarily use to fund your account with Bullionz.

**Step 24:** Next, click the *Continue* button at the bottom to continue to the next step.

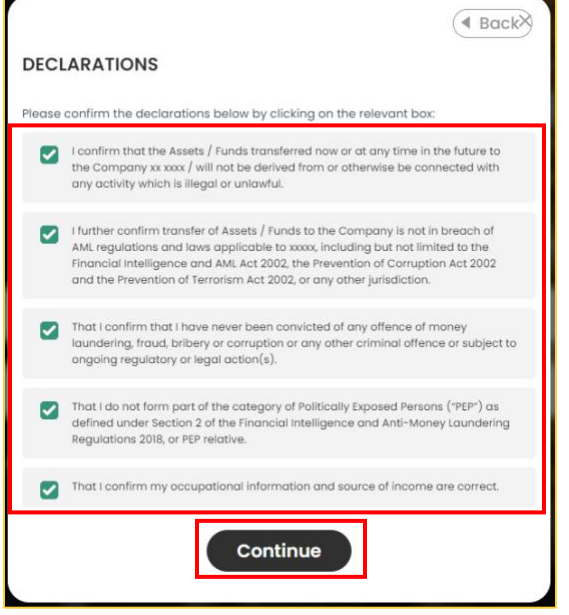

**Step 27:** On this page, check next to each acknowledgment, confirming your understanding and acceptance of them.

**Step 28:** Then click the *Continue* button.

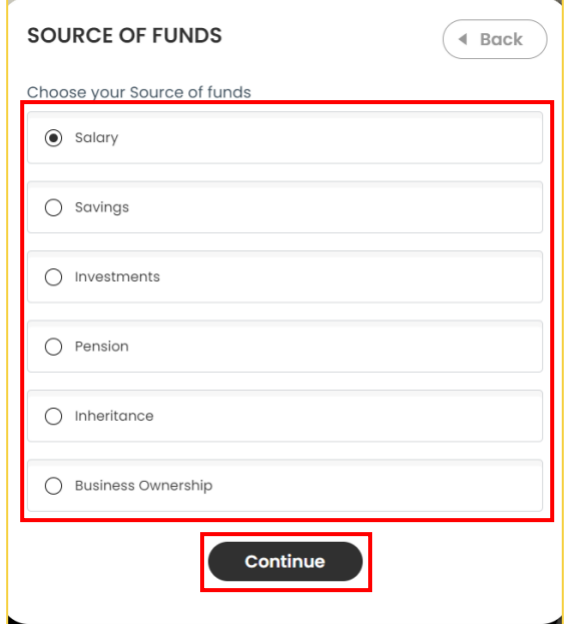

#### <span id="page-7-0"></span>❖ **Declarations & Agreements**

Step 25: Check next to each declaration, confirming your understanding and acceptance of them.

#### **Step 26:** Then click the *Continue* button.

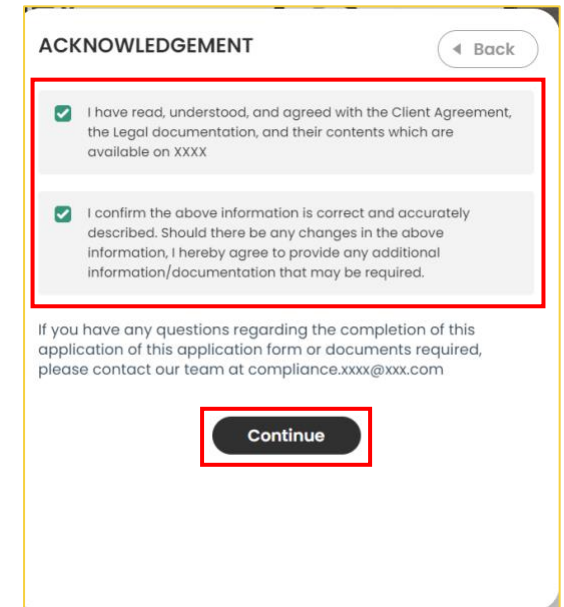

User Guide

#### <span id="page-8-0"></span>❖ **Final Check**

**Step 29:** The following page provides a checklist to see that you have completed all the required account creation steps. Please check off all parts that you have completed.**<sup>11</sup>**

**Step 30:** Once done, click the *Continue* button.

**<sup>11</sup>** *You may also verify your account within the Bullionz dashboard as well.*

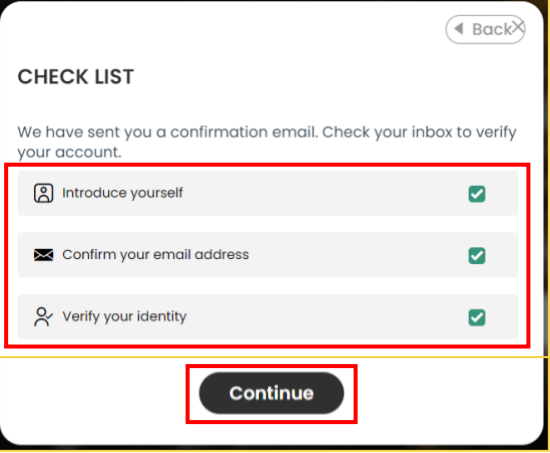

#### <span id="page-8-1"></span>❖ **Conclusion**

And that is it! You have now successfully created an account. Welcome To Bullionz and the beginning of your gold journey with us.

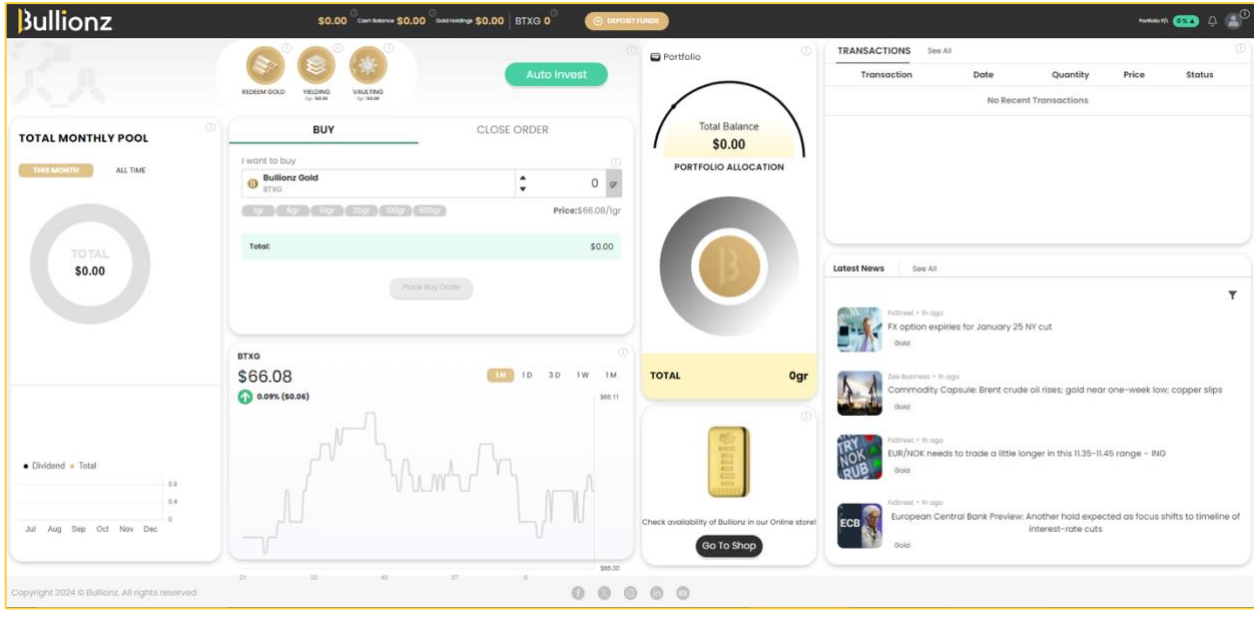

Bullionz's products and services are region specific. Our Wallet and Card facilities, along with our Transaction Yielding program, are currently *available in the EU only.*

*Bullionz does not intend to solicit, provide, advocate for, nor offer any security, commodity, derivative, investment management, advisory service, trading advice, nor general or specialized investing, tax, and/or legal advice. Any and all opinions expressed do not necessarily reflect the official policy or position of the company.*

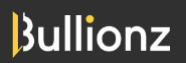

[www.bullionz.com](http://www.bullionz.com/) Page **9** of **9**